## **電子書棚版『全国博物館総覧』ログイン方法**

## |<u>和光大学図書・情報館</u>

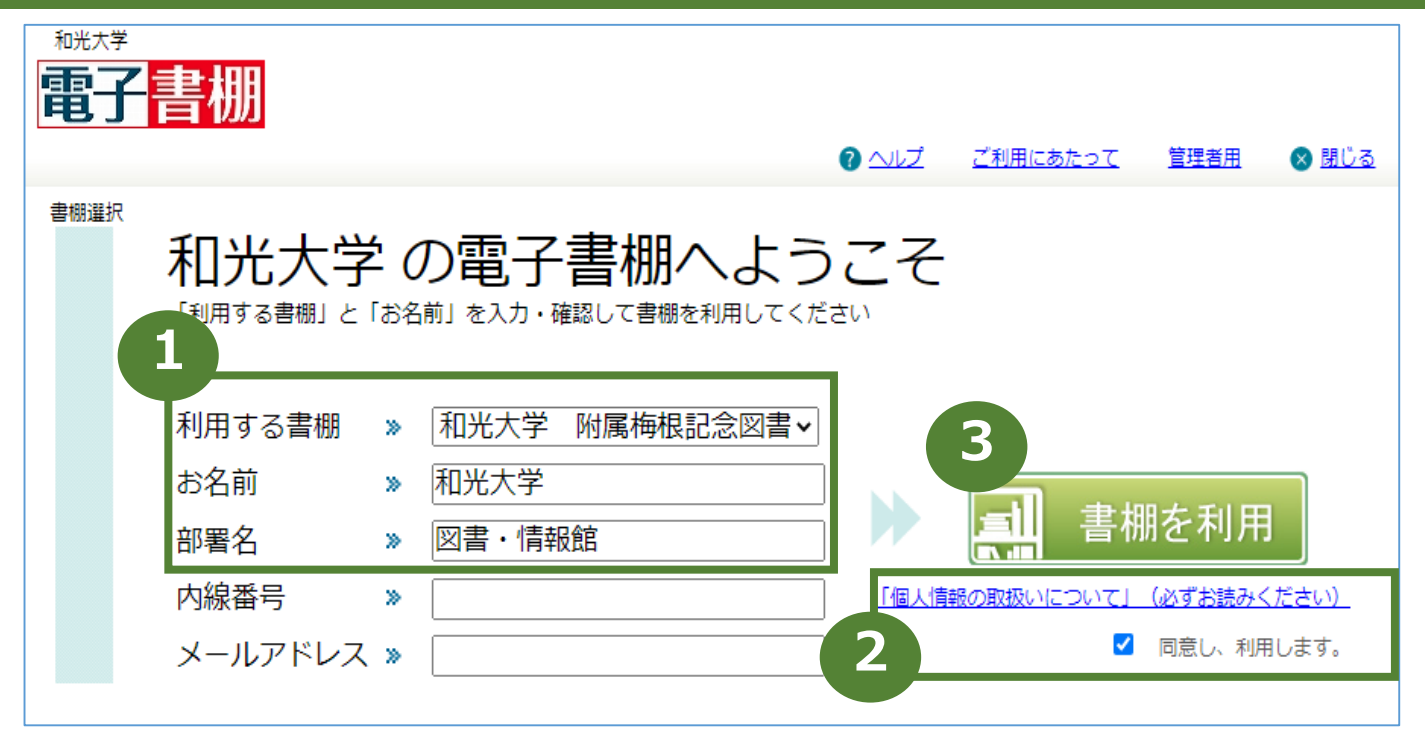

**1** 下記事項を入力

- ・利用する書棚>>**「和光大学 附属梅根記念図書・情報館」**を選択
- ・お名前>>**和光大学**
- ・部署名>>**図書・情報館**

**2** 「個人情報の取扱いについて」を開いて読み、チェックボックスにチェックを入れる

**3** 「書棚を利用」をクリック→利用開始 ※「利用中」と表示される場合は、時間を空けて再度ご利用ください